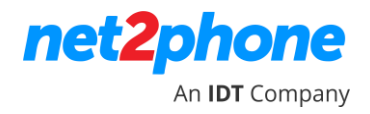

## **Manual Acesso ao Painel de Gravações**

## **Acesso ao Painel de Gravações**

- 1. Acesse o painel de acordo com a sua organização.
	- <https://panel.idtbrasilhosted.com/login>
	- <https://panel2.idtbrasilhosted.com/login>
	- <https://panel3.idtbrasilhosted.com/login>
	- <https://panel4.idtbrasilhosted.com/login>
	- <https://panel5.idtbrasilhosted.com/login>
- https://panel6.idtbrasilhosted.com/login

net2phone

An **IDT** Company

- https://panel7.idtbrasilhosted.com/login
- https://panel8.idtbrasilhosted.com/login
- https://panel9.idtbrasilhosted.com/login
- 2. Insira as suas informações de login e senha de **administrador**

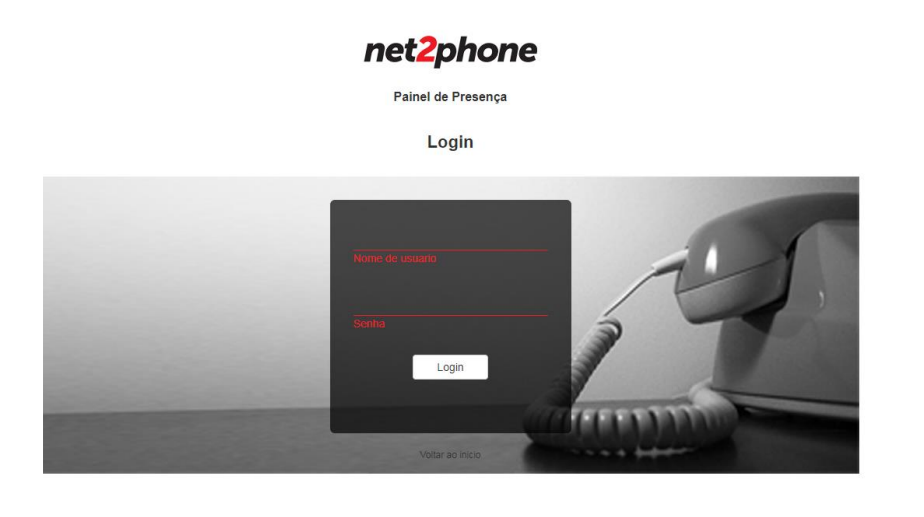

3. Na próxima tela, selecione o período e o ramal que deseja ser feito o download;

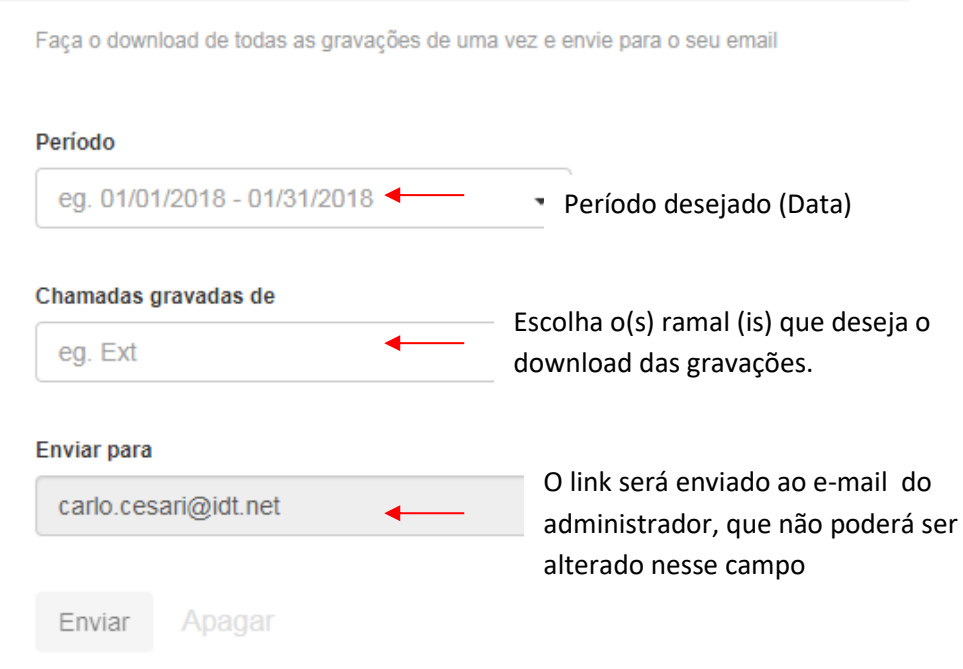

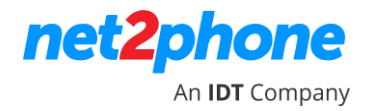

Pode ser selecionado um ramal;

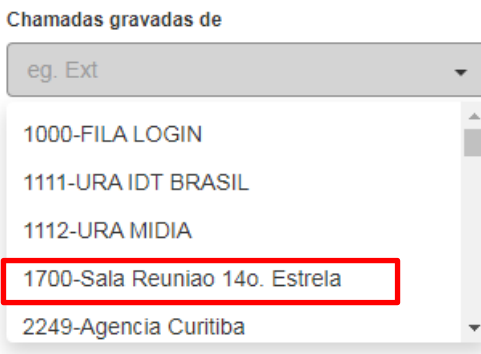

## Ou todos os ramais

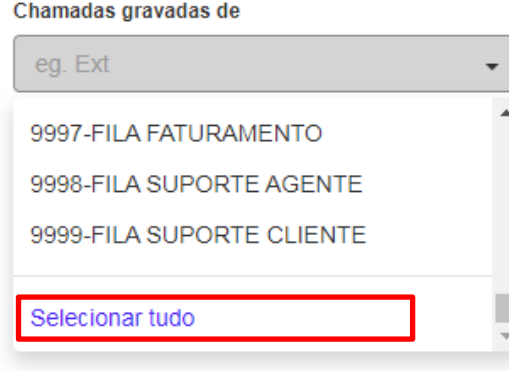

4. Após configurar os parâmetros e clicar em enviar, o e-mail será enviado ao endereço cadastrado como administrador.

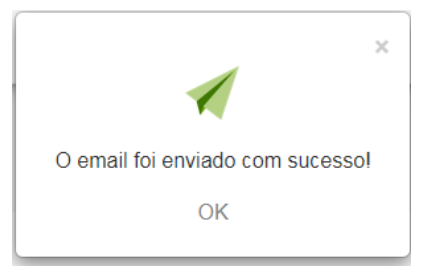

5. Você receberá um e-mail com o link de download, basta clicar no ícone **Baixar;**

Anexadas aqui estão as seguintes gravações de chamadas: Datas:2/10/2020-3/11/2020 De (ext.): 9166 Total: 48 recordings **Baixar** net2phone

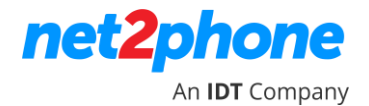

6. Faça o download e salve o arquivo .zip

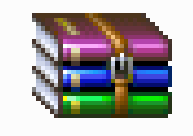

7. Ao abris o arquivo .zip, você terá acesso às gravações em formato .mp3 MP3 e também um

arquivo Excel , onde estará todas as informações dos arquivos de gravação.

8. O arquivo Excel vem formatado do seguinte modo:

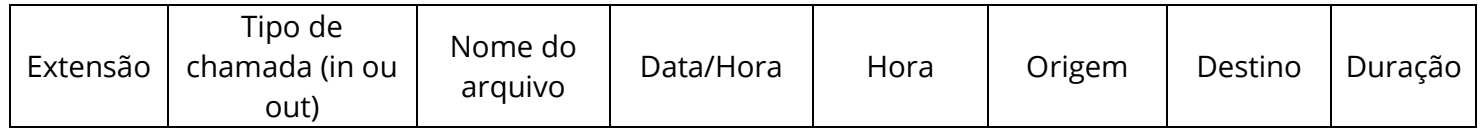

9. Você pode identificar uma gravação, de acordo com o relatório, buscando pelo nome do arquivo, conforme exemplo abaixo:

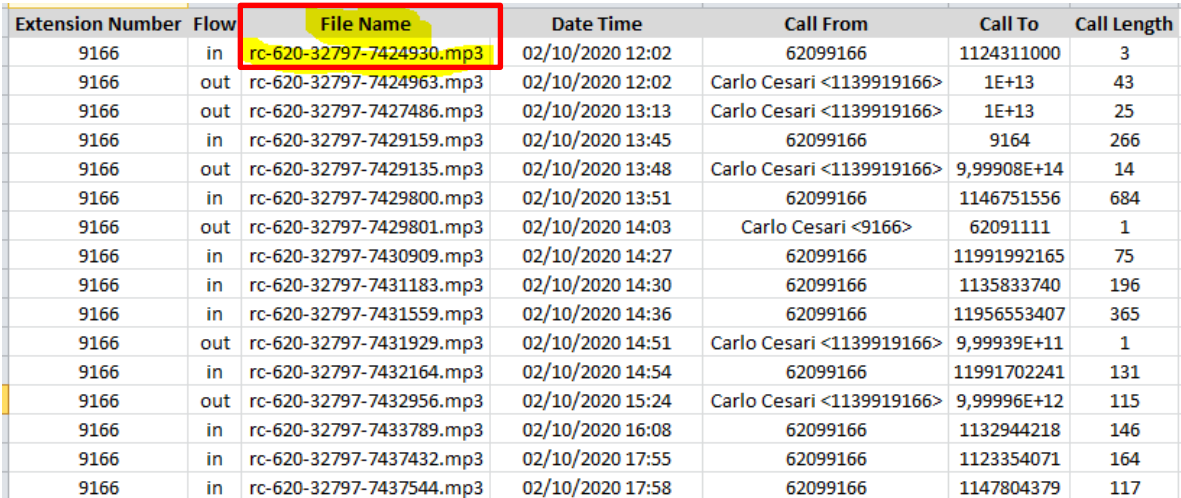

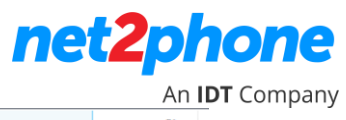

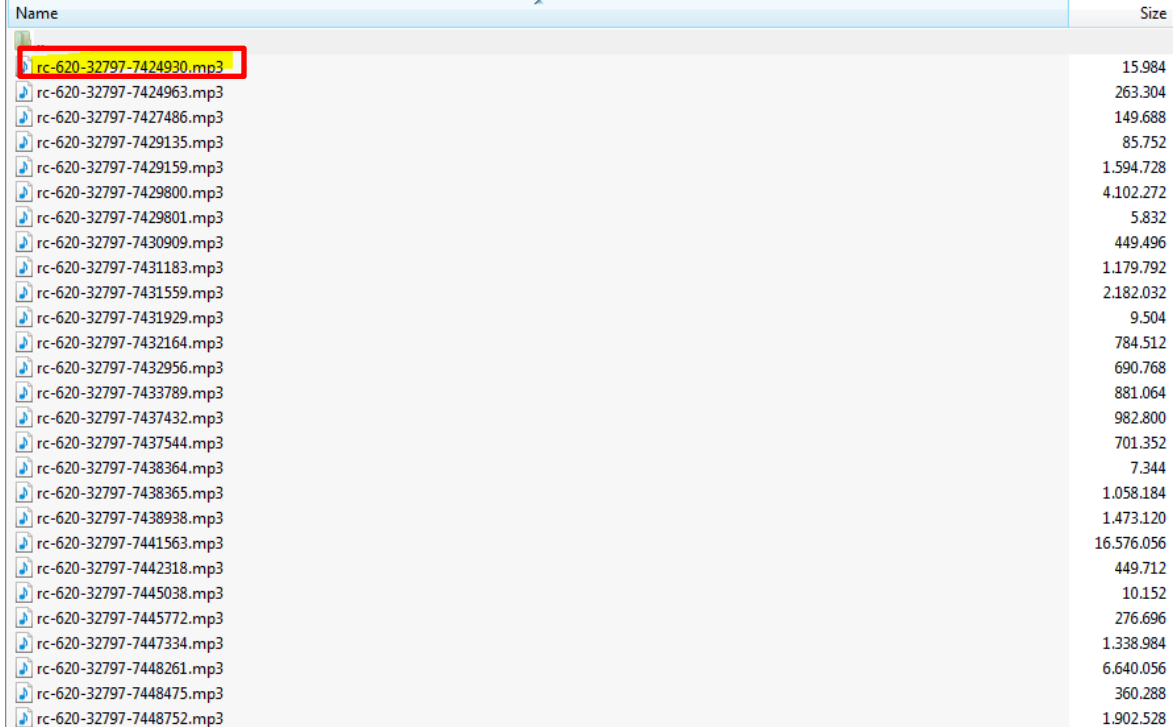